# **RLC-510WA**

RLC-510WA med 5MP/4MP super HD gir deg en klarere visuell kvalitet og jevnere live seeropplevelse. Du kan holde deg bedre informert med detaljene som er vanskelige å se, men som fanges av kameraet.

## 1. Spesifikasjoner

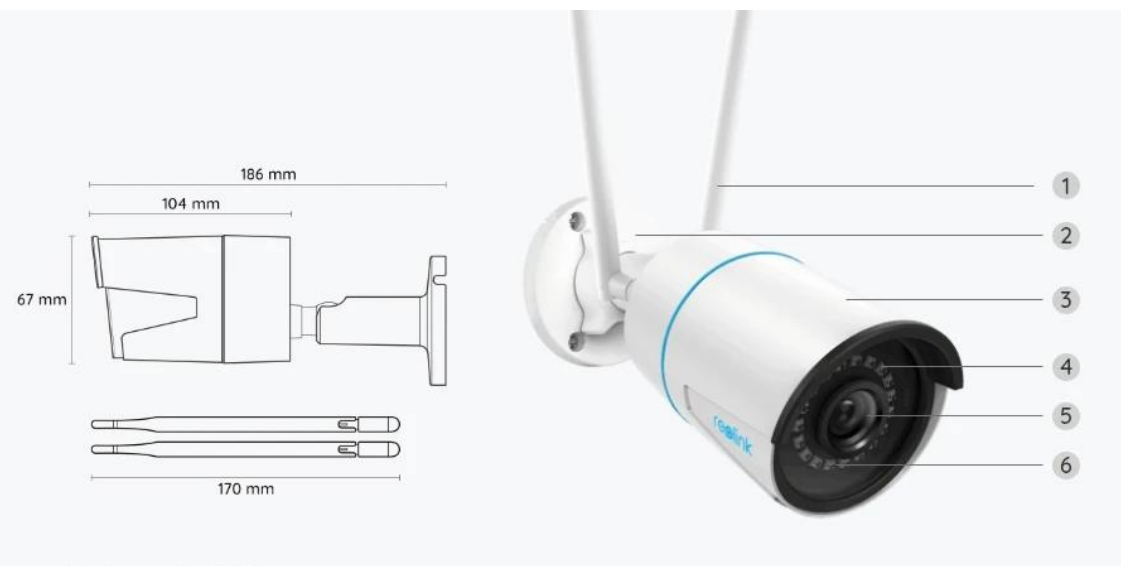

RLC-510WA-5MP

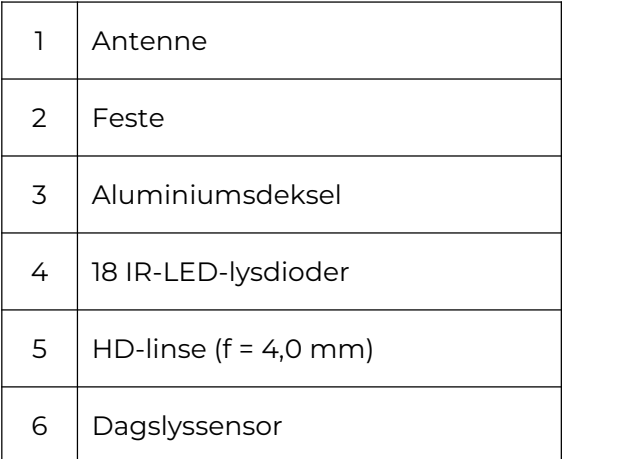

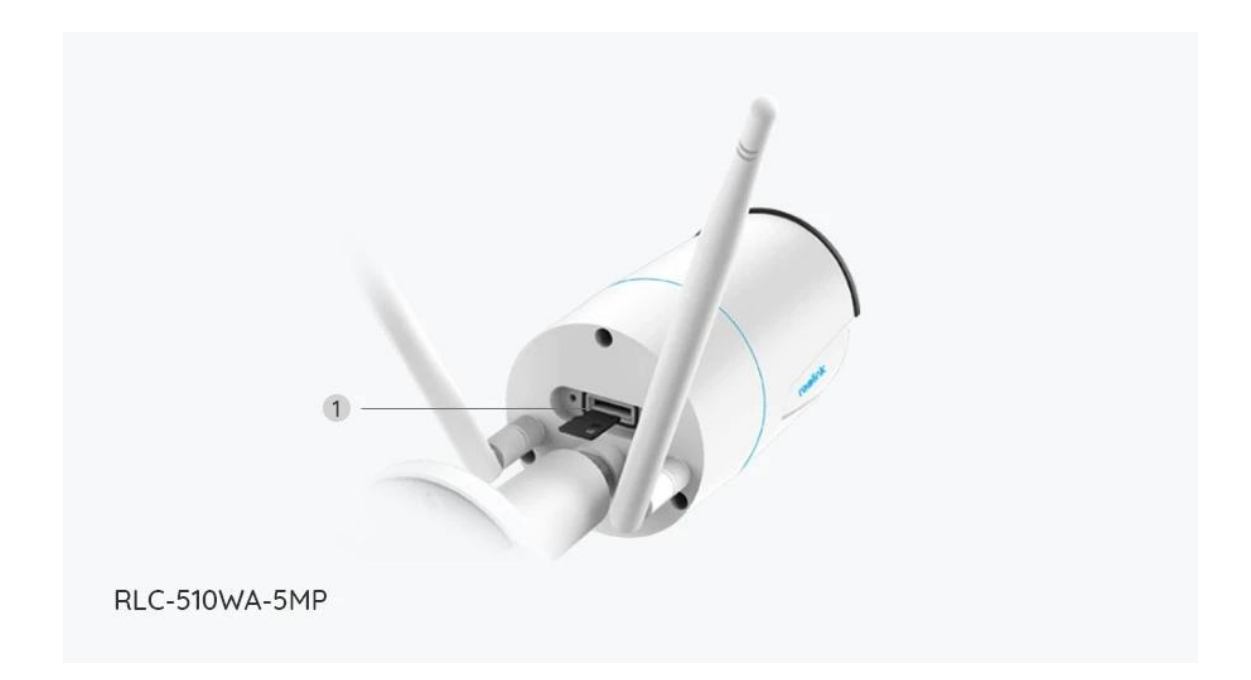

1 | Mikro SD-kortspor

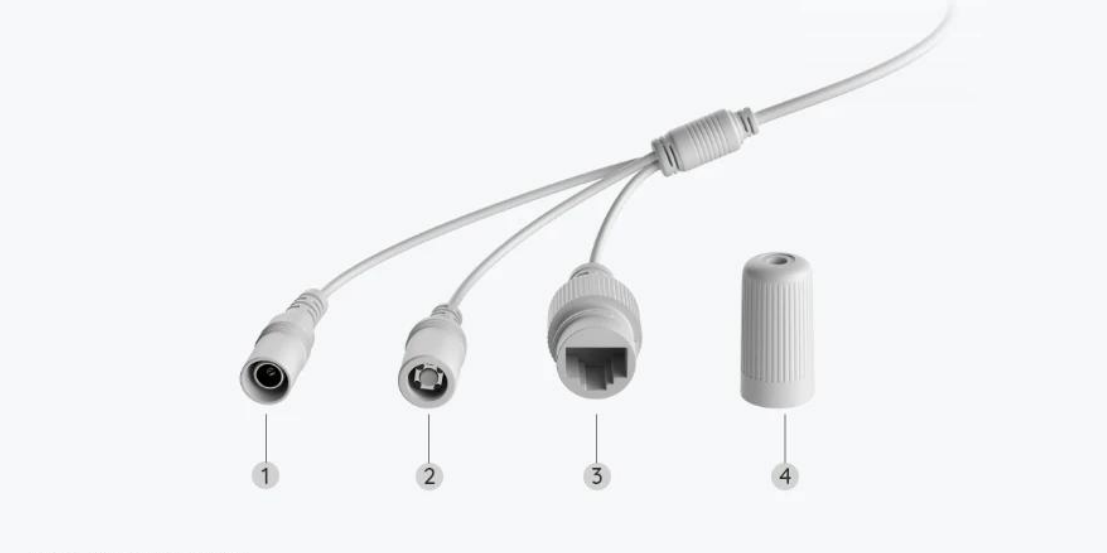

RLC-510WA-5MP

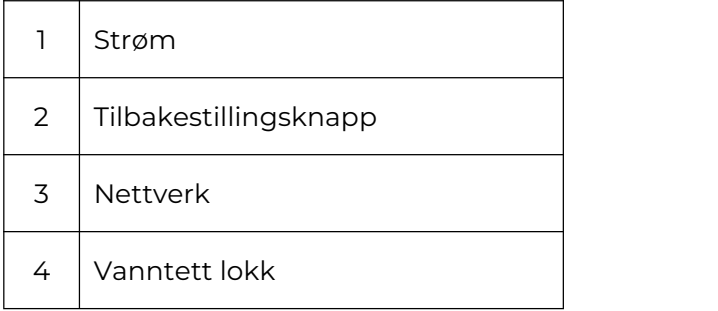

# 2. Oppsett og installasjon

## Klargjøring av kameraet

#### Hva er i esken

**Merk:** Pakkeinnholdet kan variere og oppdateres med ulike versjoner og plattformer, se på informasjonen nedenfor bare som en referanse. Og det faktiske pakkeinnholdet er underlagt den nyeste informasjonen på produktsalgssiden.

RLC-510WA

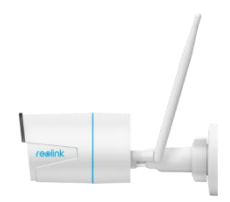

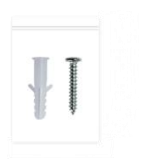

Pakke med skruer x 1 Monteringsmal x 1 Skiftenøkkel x 1

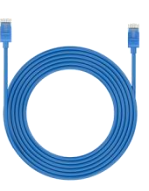

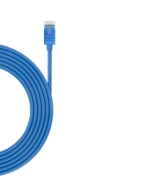

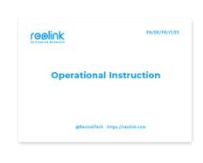

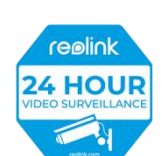

### RLC-510WA x 1 <sup>1</sup>m nettverkskabel Hurtigstartveiledning x Overvåkningsmerke

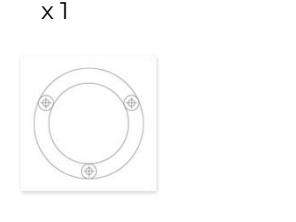

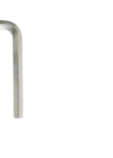

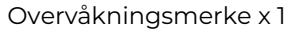

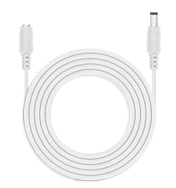

4,5m skjøteledning for strømtilførsel x 1

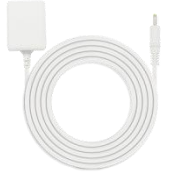

Strømadapter x 1

### Konfigurere kameraet i appen

For Reolink WiFi-kameraer med LAN-porter, men uten talemelding, her er en enkel guide for å gjøre det første oppsettet.

For første oppsett, vennligst slå på dette kameraet med en DC-adapter og koble også kameraet til ruterens LAN-port med en nettverkskabel (medfølger produktet), og følg deretter trinnene under for å konfigurere kameraet og koble det til Wi-Fi. Forsikre deg om at kameraet og telefonen din er tilkoblet samme nettverk.

**Trinn 1.** Trykk $\bigoplus$  på ikonet øverst til høyre.

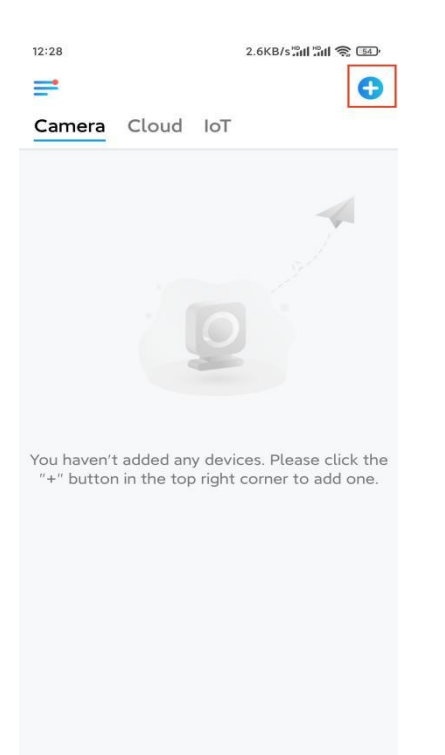

**Merk:** Hvis du har aktivert alternativet **Legg til enhet [automatisk](https://support.reolink.com/hc/en-us/articles/360007464094)** på appens innstillinger-side, kan du trykke på denne enheten på **Enheter-siden,** og gå direkte til **trinn 3**.

**Trinn 2.** Skann QR-koden på baksiden av kameraet. Du kan trykke på Lys for å aktivere lommelykt når du konfigurerer kameraet i mørke omgivelser. Hvis telefonen ikke svarer, trykker du på Input UID / IP og skriver deretter inn UID manuelt (16-sifrede tegn under QR-koden til kameraet). Trykk deretter på **Neste**.

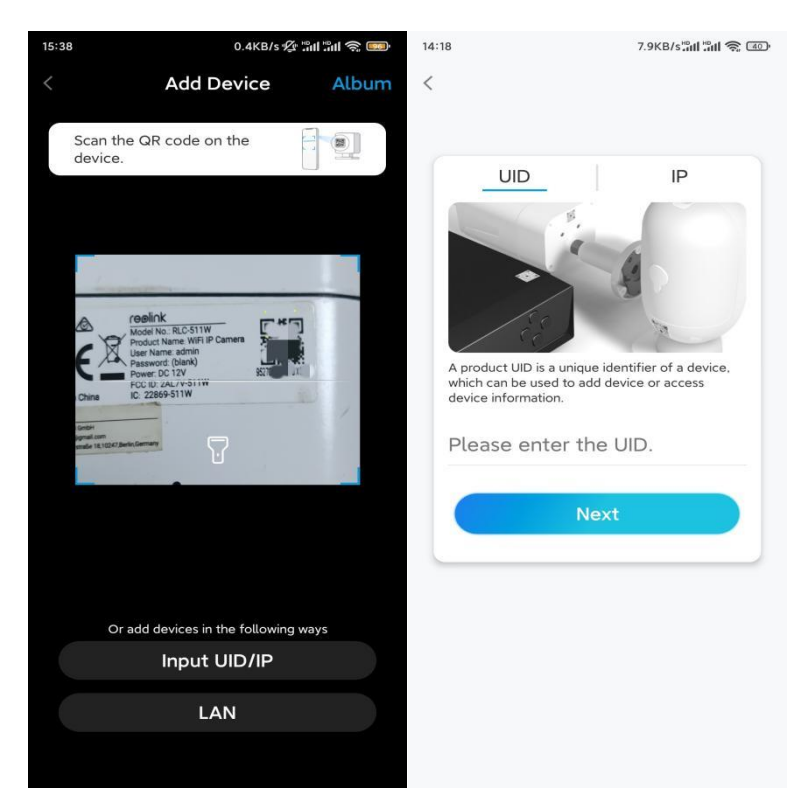

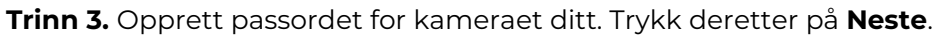

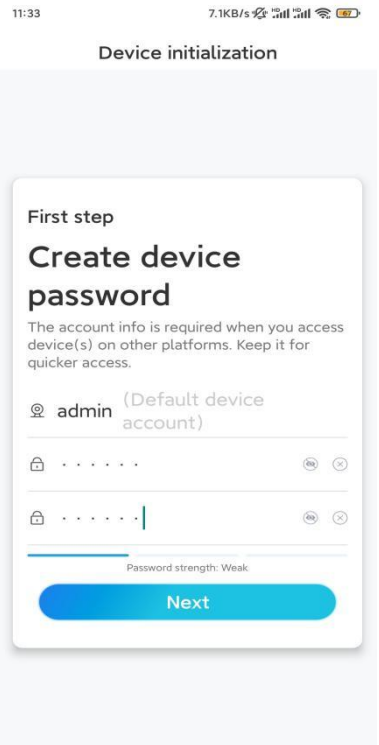

**Trinn 4**. Gi kameraet et navn. Trykk deretter på **Neste**.

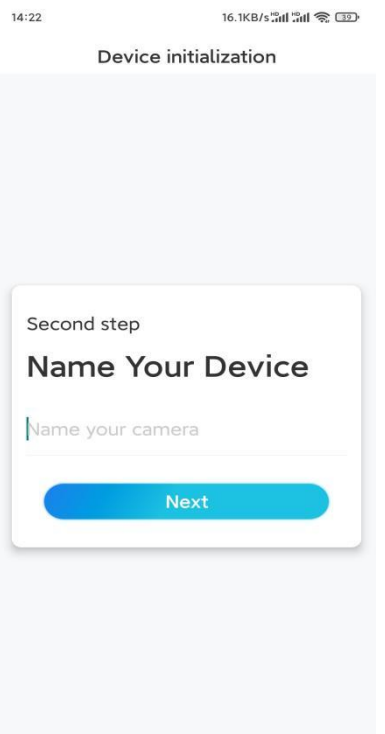

**Trinn 5.** Trykk på WiFi-nettverket du vil være på, og skriv inn passordet til WiFi-nettverket. Trykk deretter på **Lagre** for å lagre nettverkskonfigurasjonen.

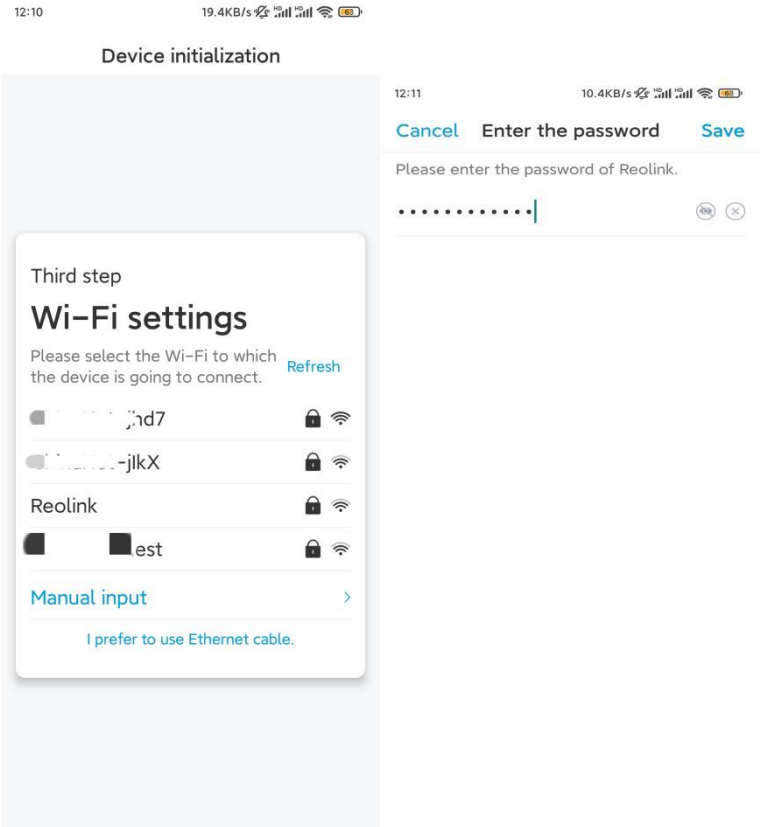

**Trinn 6.** Ferdig! Konfigurasjonen av kameraet ditt er utført.

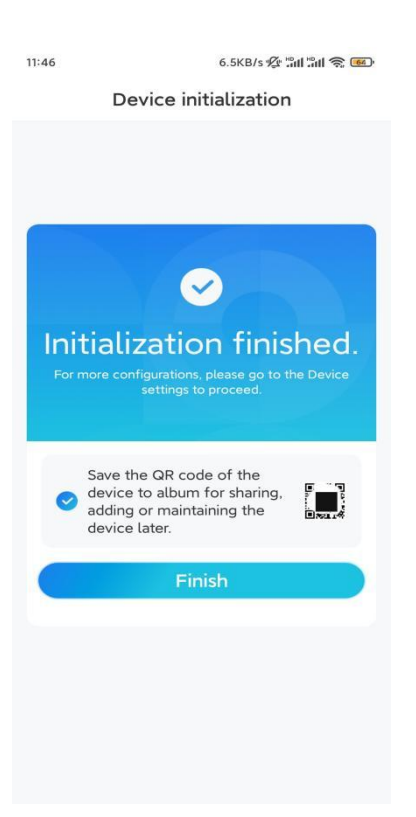

**Merk:** Hvis denne enheten ikke kan koble tilWiFi etter at du har fjernet Ethernet-kabelen, kan du koble den til ruteren igjen og se om den kan bestå WiFi-testen.

### Installere kameraet

Følg trinnene nedenfor for å installere kameraet.

**Trinn 1.** Bor hull i henhold til monteringsmalen.

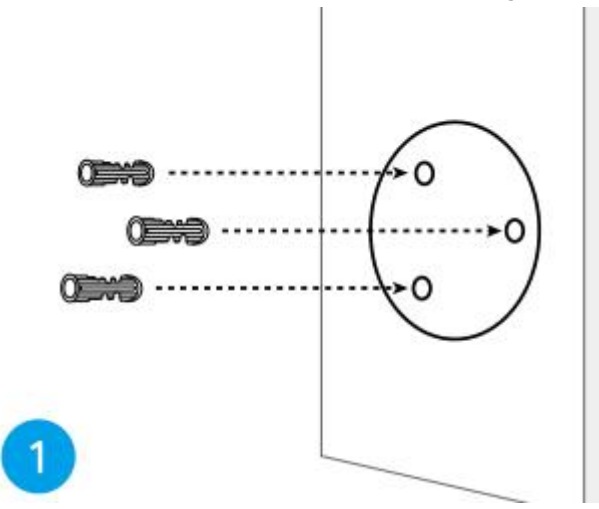

**Trinn 2.** Monter monteringsbasen med monteringsskruene som følger med i pakken. (For WiFi-kameraer, må du installere antennen på forhånd)

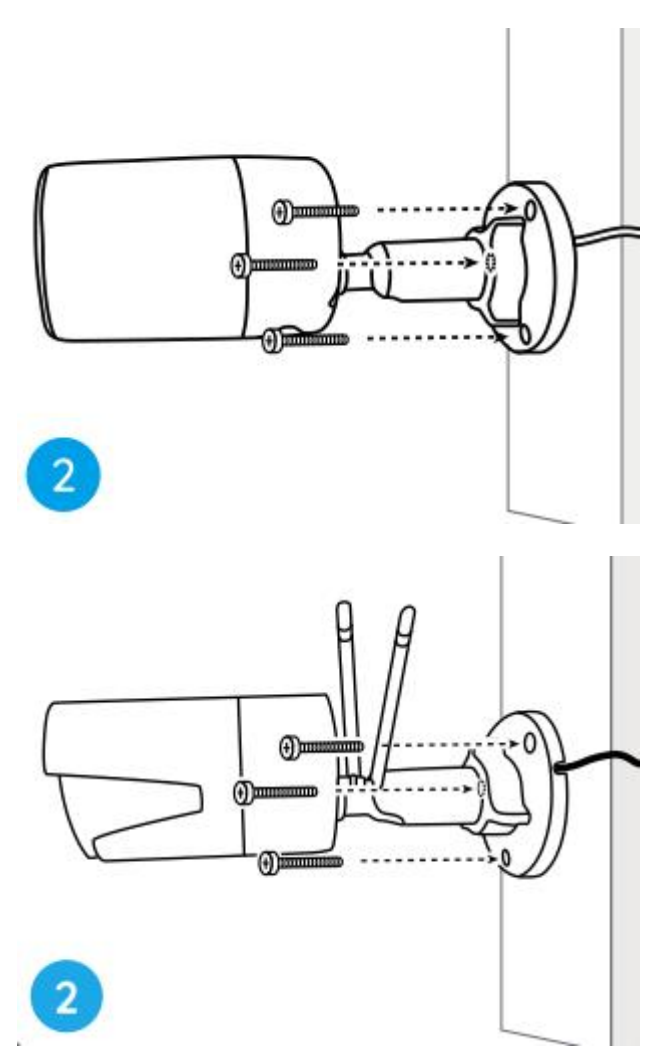

#### **Merk:**

Tre kabelen gjennom kabelhull på monteringsbasen.

Når det gjelder WiFi-kameraet, anbefales det at antennene installeres oppover eller horisontalt for bedre WiFi-tilkobling.

**Trinn 3.** løsne justeringsknappen ved å vri den mot klokken på sikkerhetsfestet, og vri kameraet for å få en ideell utsikt.

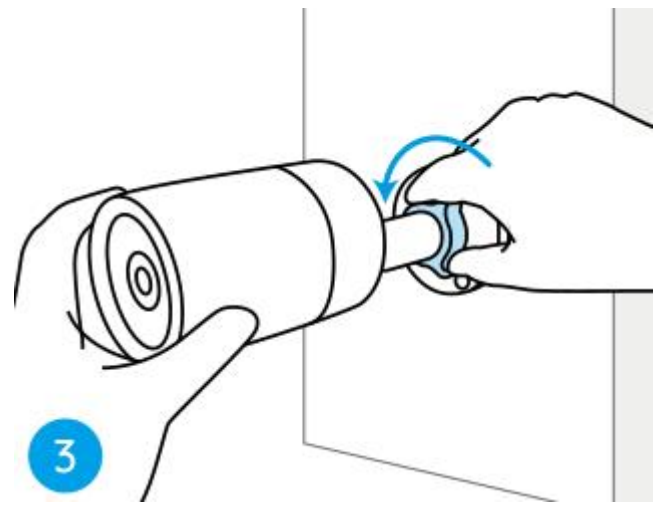

**Trinn 4.** Drei knappen med klokken for å sette kameraet på plass.

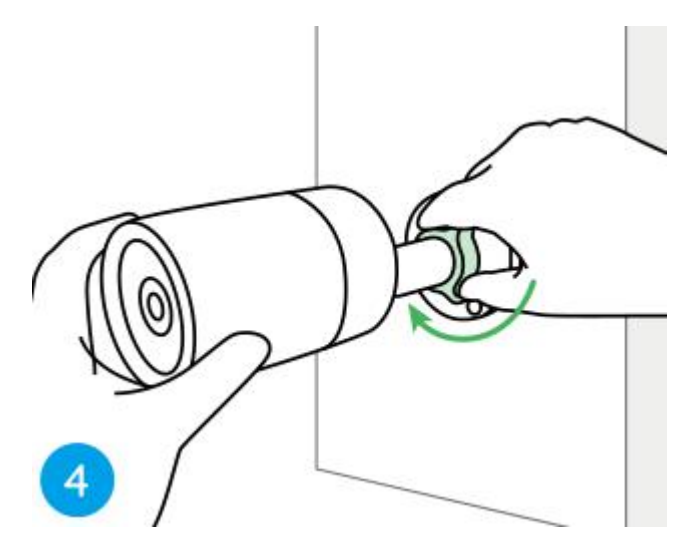

**Merk:** Hvis kameraet har et annet feste uten justeringsknappen, må du løsne justeringsskruen med den medfølgende sekskantnøkkelen og vri kameraet som vist nedenfor for å justere vinkelen.

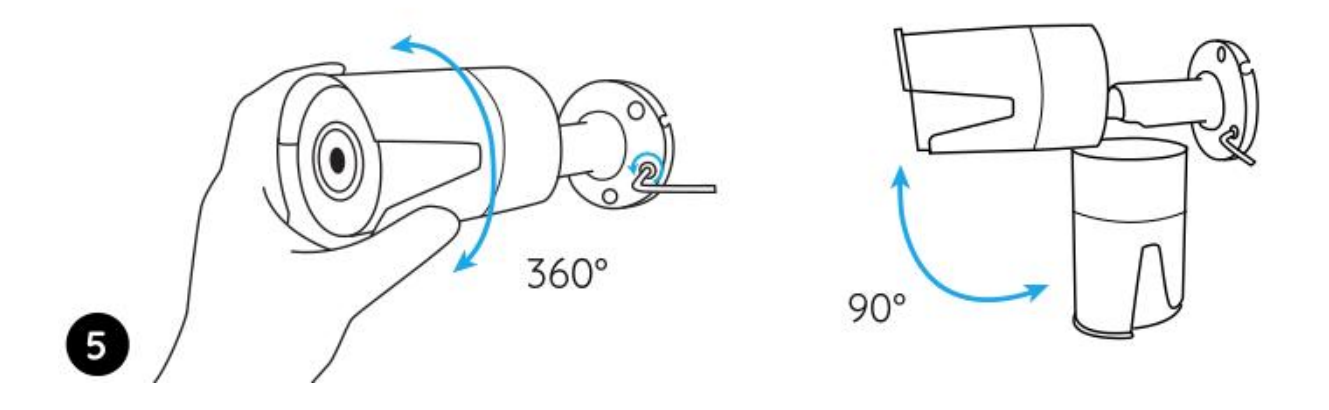